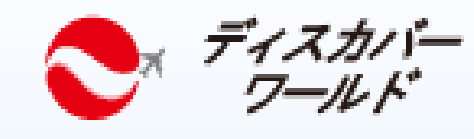

# ご<sup>ディオルド</sup> ZOOMの事前準備・操作方法

- 1. Zoomのダウンロード方法  $\overline{\smash{\bigtriangledown}}$
- 2. アカウント作成方法  $\overline{\vee}$
- 3. 映像・音声の事前チェック  $\blacktriangledown$
- 4. 参加前に準備  $\blacktriangledown$
- 5. 参加中操作機能紹介 $\blacktriangledown$

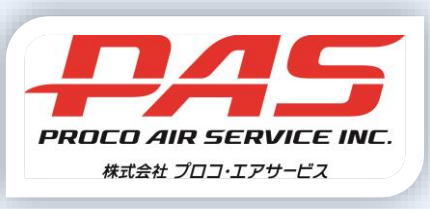

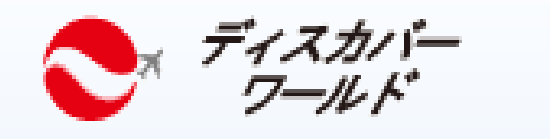

## 1. ZOOMのダウンロード方法

パソコンの場合

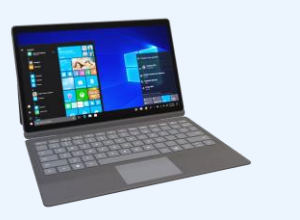

スマートフォンや タブレットの場合

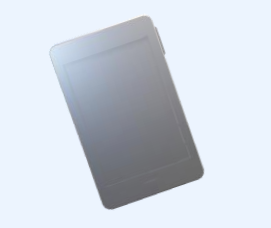

- 1. 下記のZoomのホームページからミーティング用 Zoomクライアントをダウンロードしてください: https://zoom.us/download
- 2. ダウンロードされたファイルをダブルクリックすると、 アプリのインストールが始まります。
- 3. App StoreまたはGoogle Playで検索窓に「Zoom」と入力 すると「Zoom Cloud Meetings」のアプリが表示されます のでダウンロードしご使用端末にインストールを行って ください。

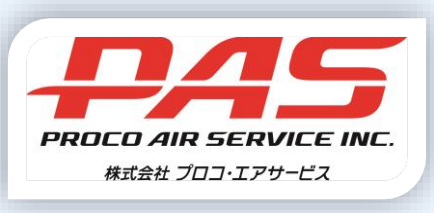

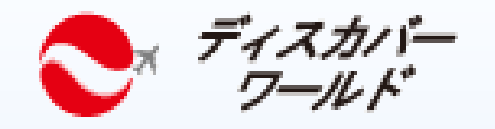

Loom クラウド ミーティング

**ZOOM** 

ミーティングに参加

サインイン

パージョン: 5.4.7 (59784.1220)

### 2.アカウント作成方法

1.Zoomのアカウントを取得する必要があります。アカウントの取得は無料です。 Zoomをインストール後に、Zoomのホームページ画面 「サインアップ無料」をクリックし、表示された画面で Zoom » 必要情報を入力し、アカウントを作成してください。

検証のために、誕生日を確認してください。

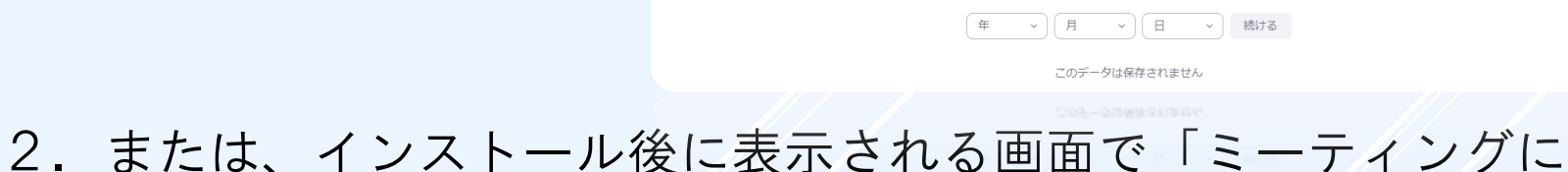

参加」をクリックご自身様のアカウントを作成をしてください。

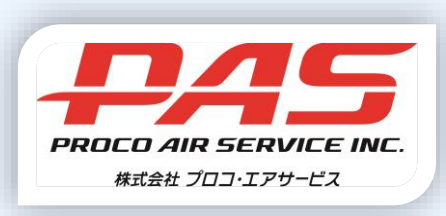

リソース マ サポー インアップは無料です

### 3.映像・音声の事前チェック ティスカバー<br>ワールド

#### 1.オンラインツアーに参加前までにご利用予定デバイス(パソコン/スマートフォン/タブレット)から <mark>http://zoom.us.test</mark>にアクセスし、Zoomの接続テストを行ってください。

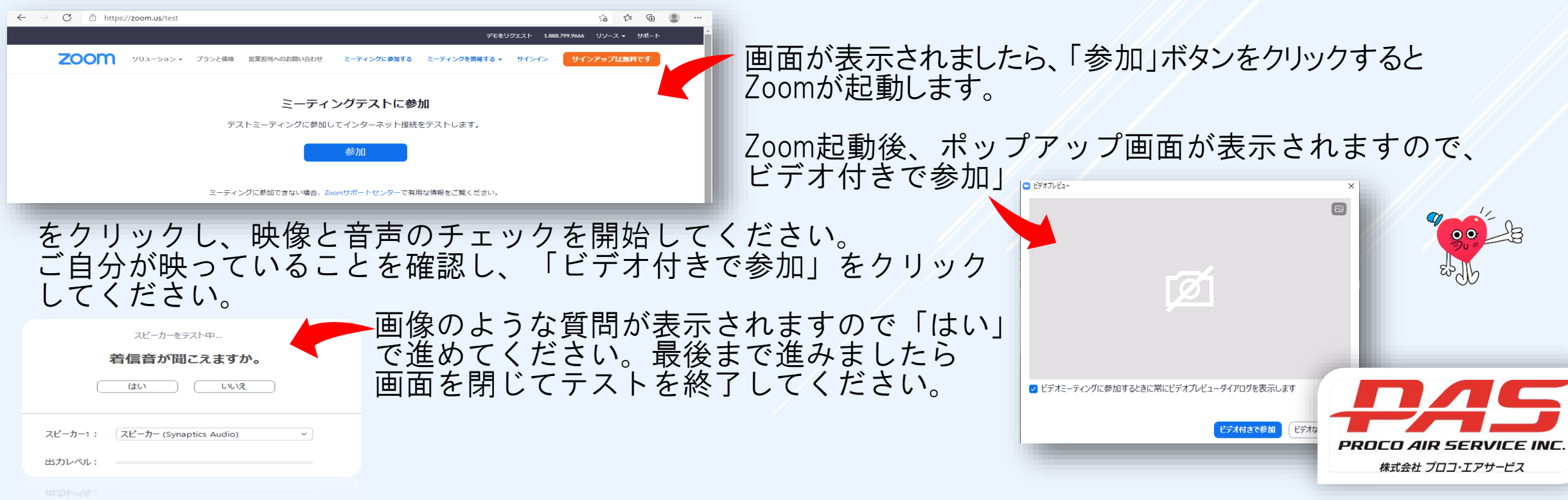

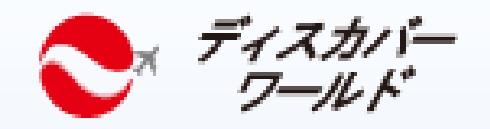

4. 参加前に準備

① ご予約確定後にプロコ・エアサービスよりご参加に必要な情報(開催日時・Zoomの専用URL等)をお送りします。

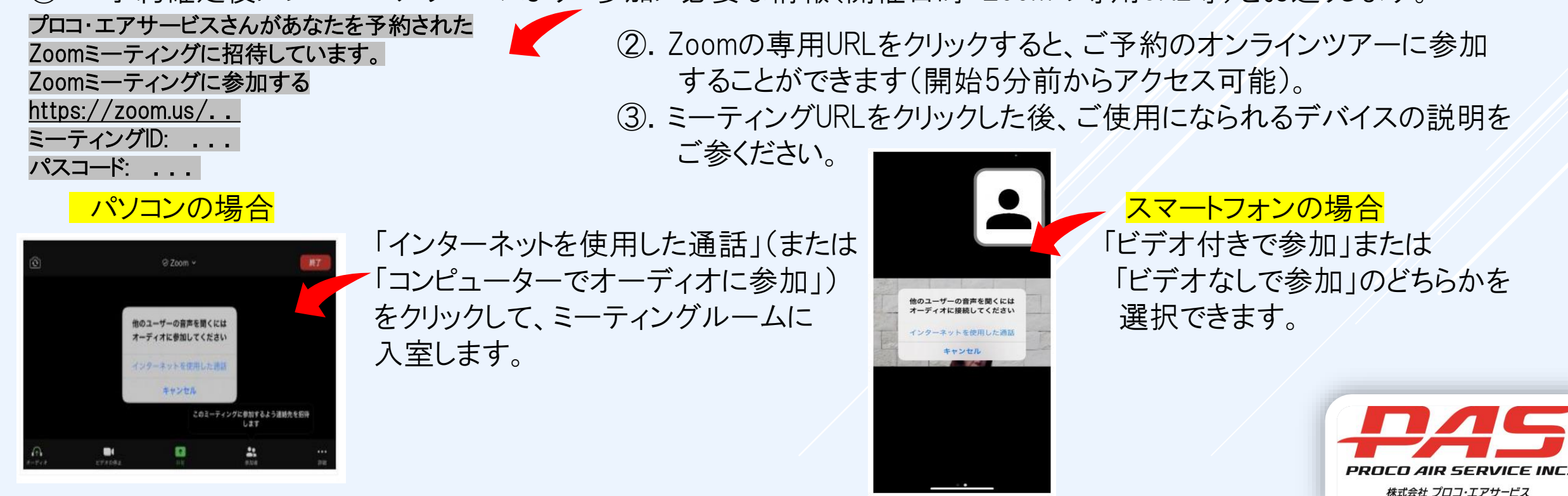

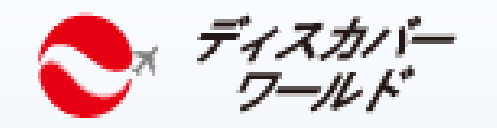

### 5. 参加中操作機能紹介

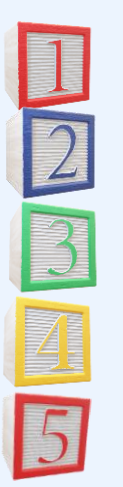

参加中の音声のオンまたはオフ(ミュート)を選択できます。

参加中の映像(ビデオ)のオンまたはオフを選択できます。

参加者の一覧を表示することが可能です。ご自身の表示名の変更等もこちらの項目で行えます。

チャット機能を使用することができます。

スマートフォンの場合のみ、[詳細]を選択後チャット項目を選択することが必要です。

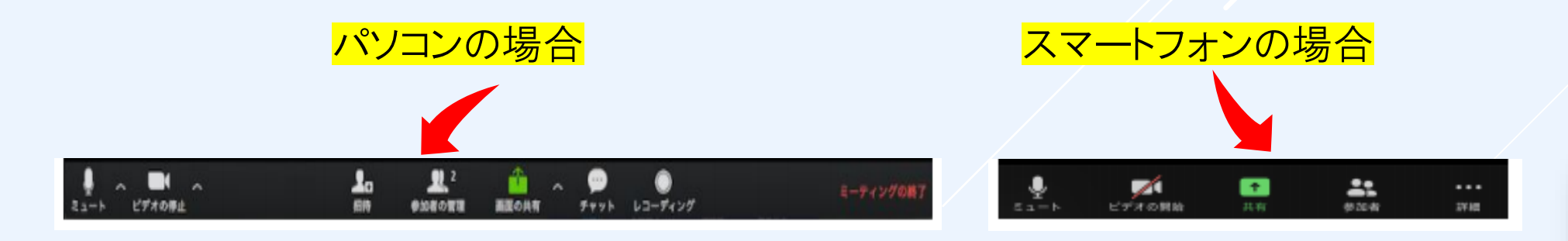

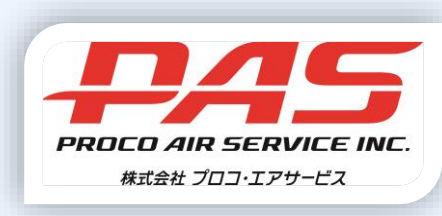